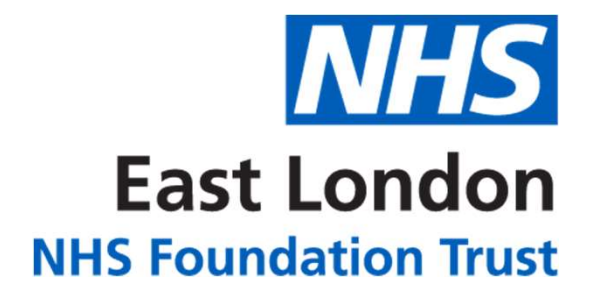

# Ward Screen companion

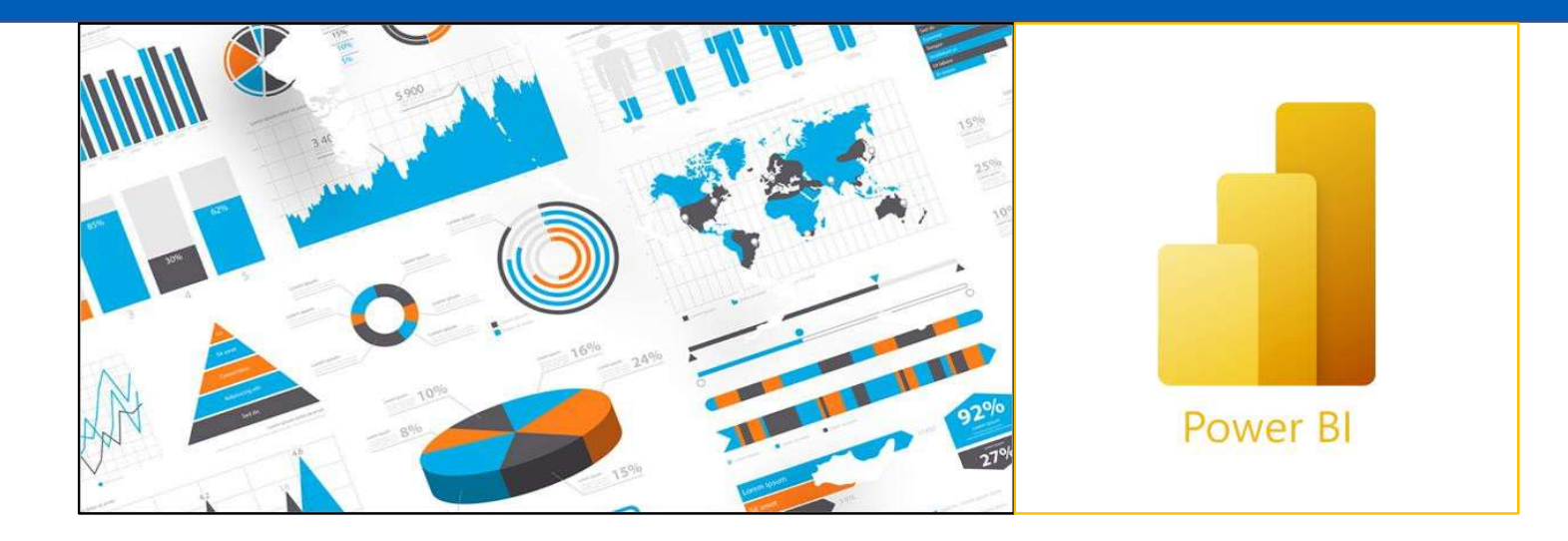

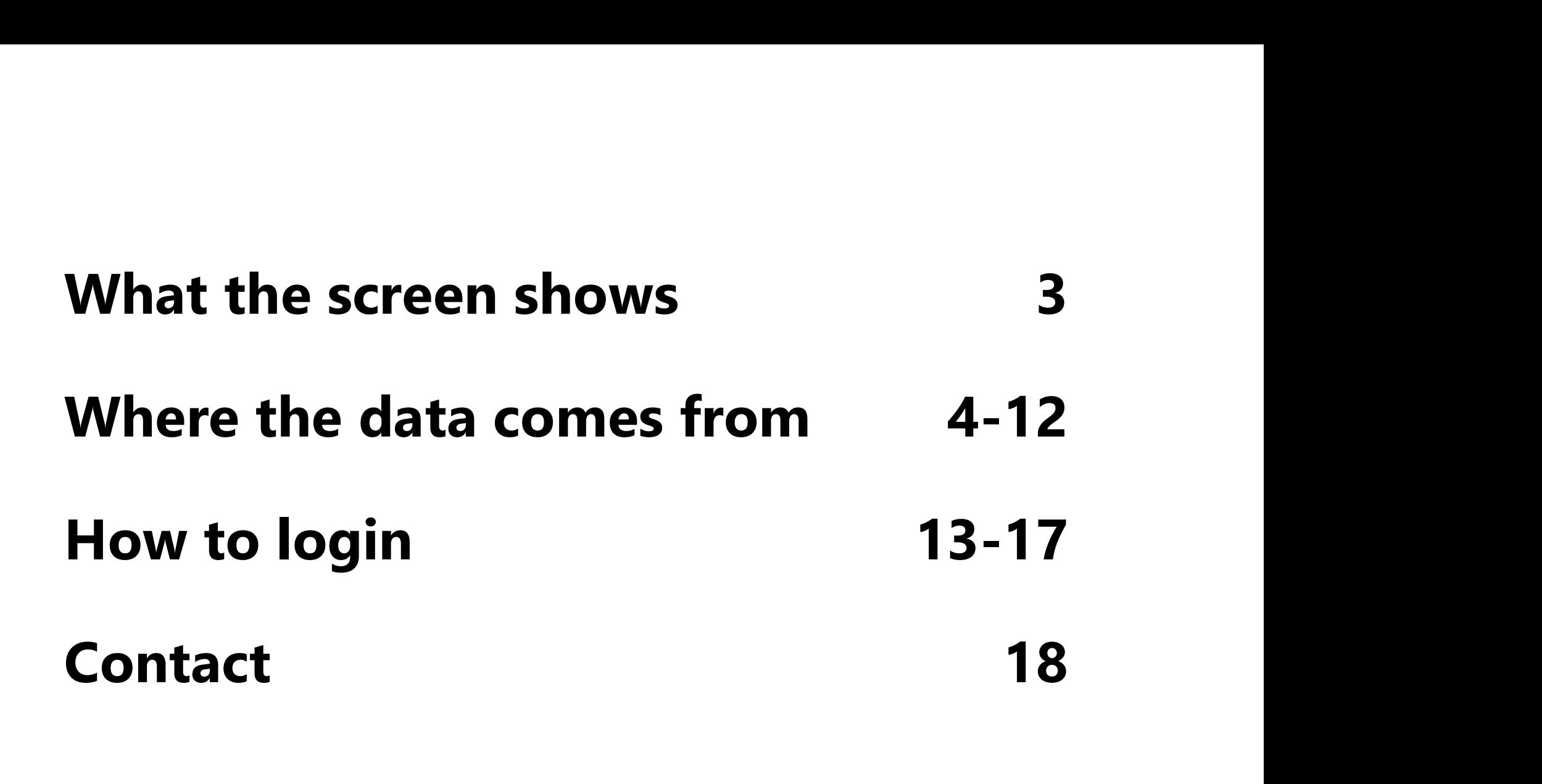

## What the screen shows

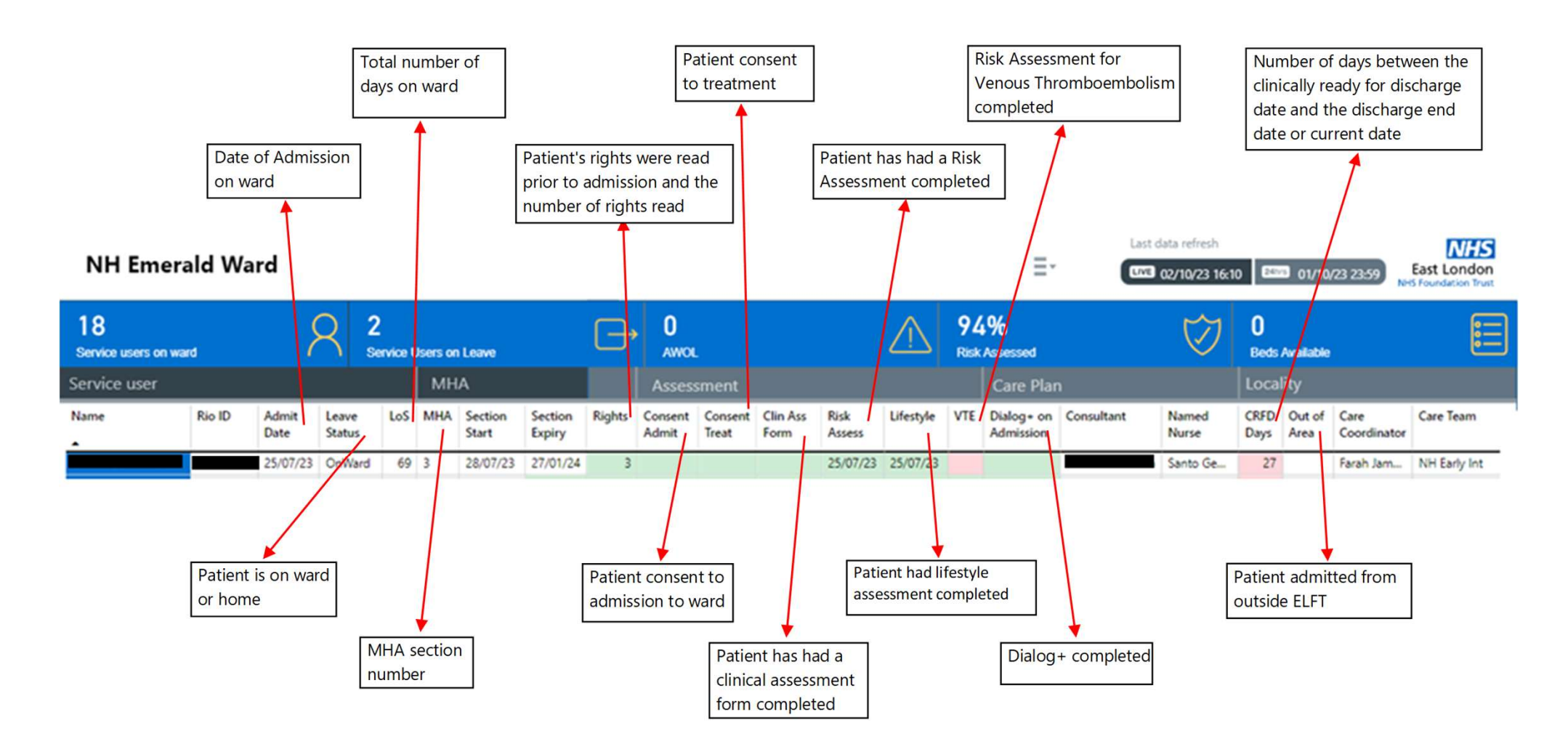

## Where does the data come from in RiO?

Service User MHA Assessment Care Plan Locality

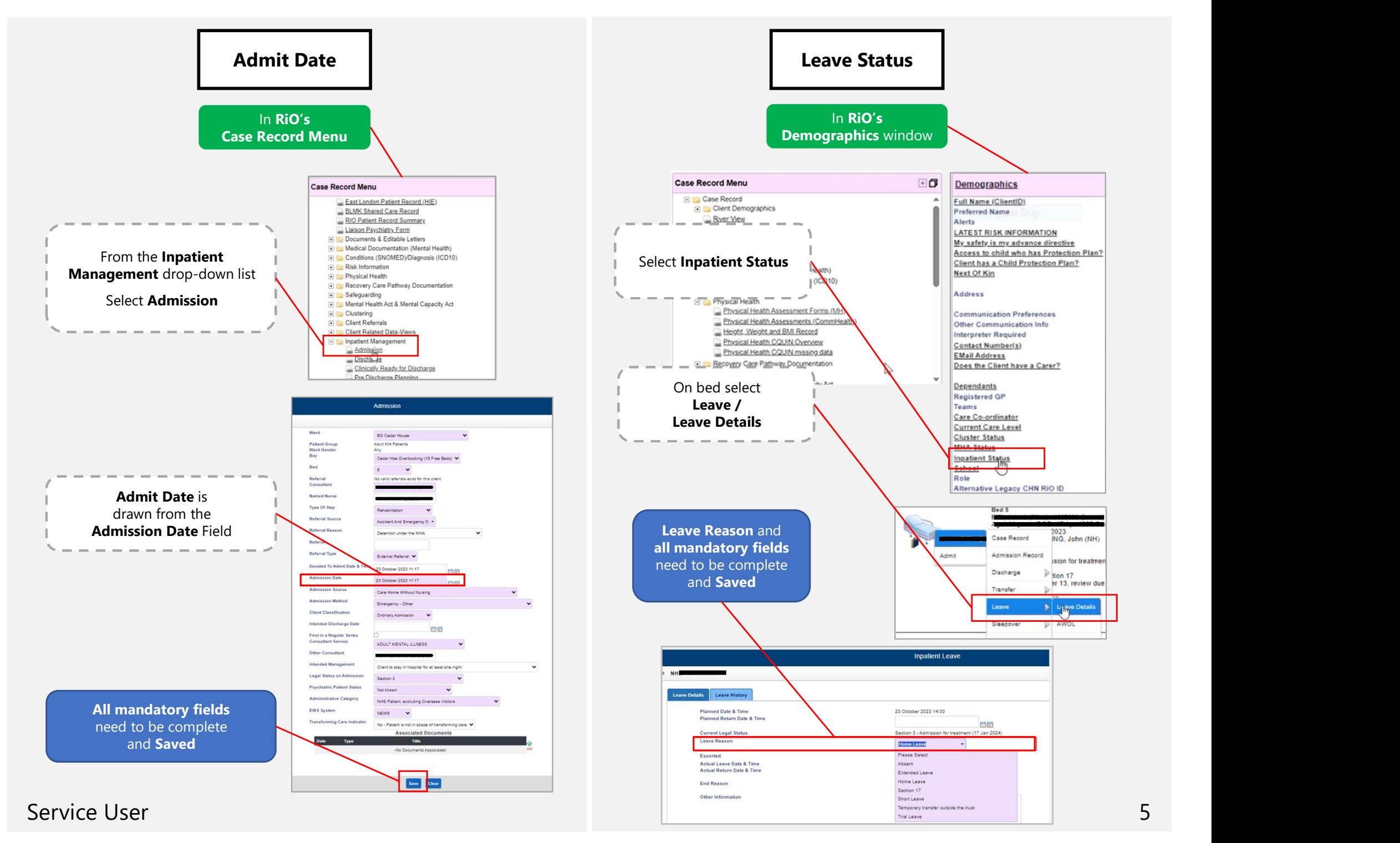

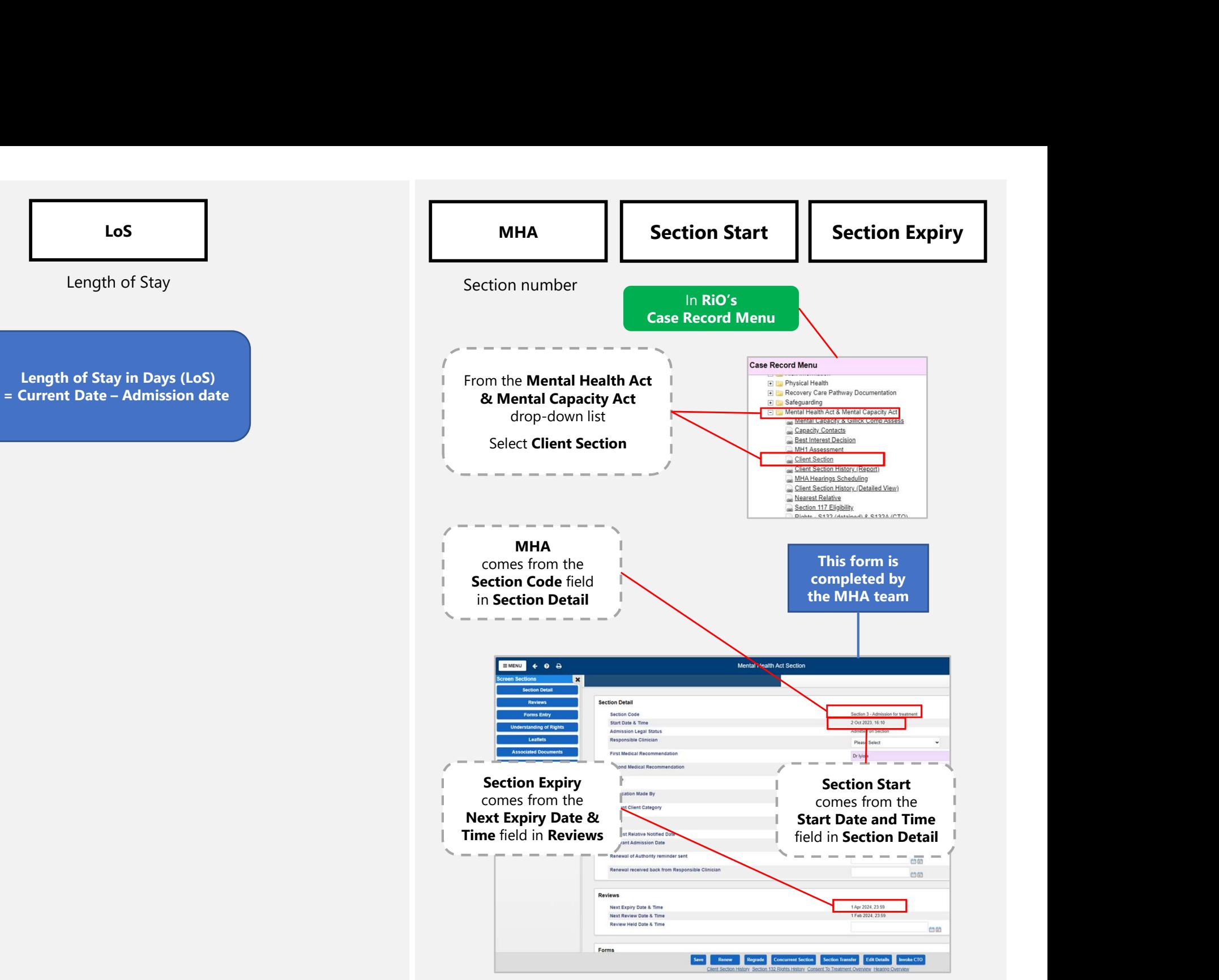

<sup>6</sup> Service User & MHA

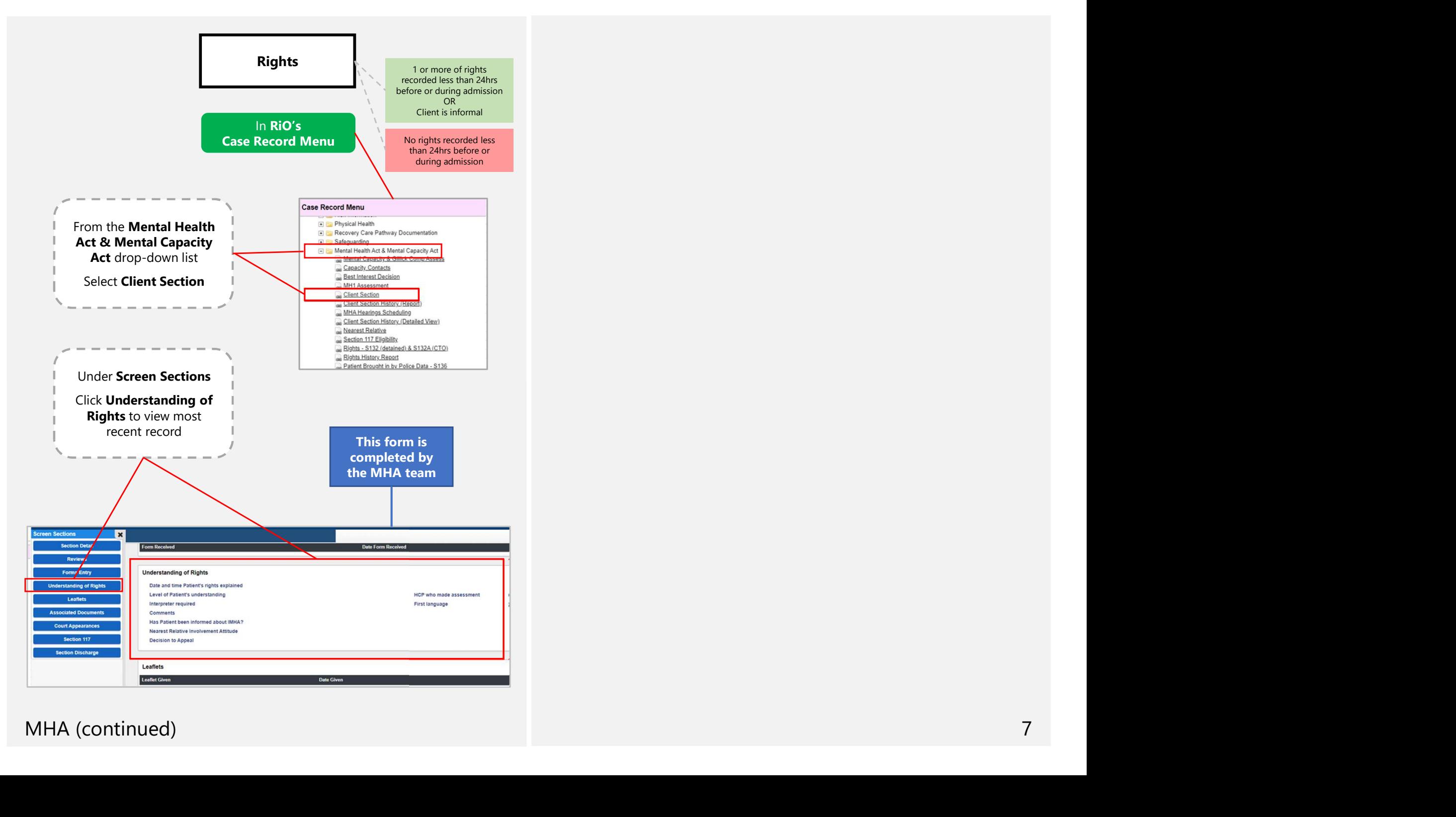

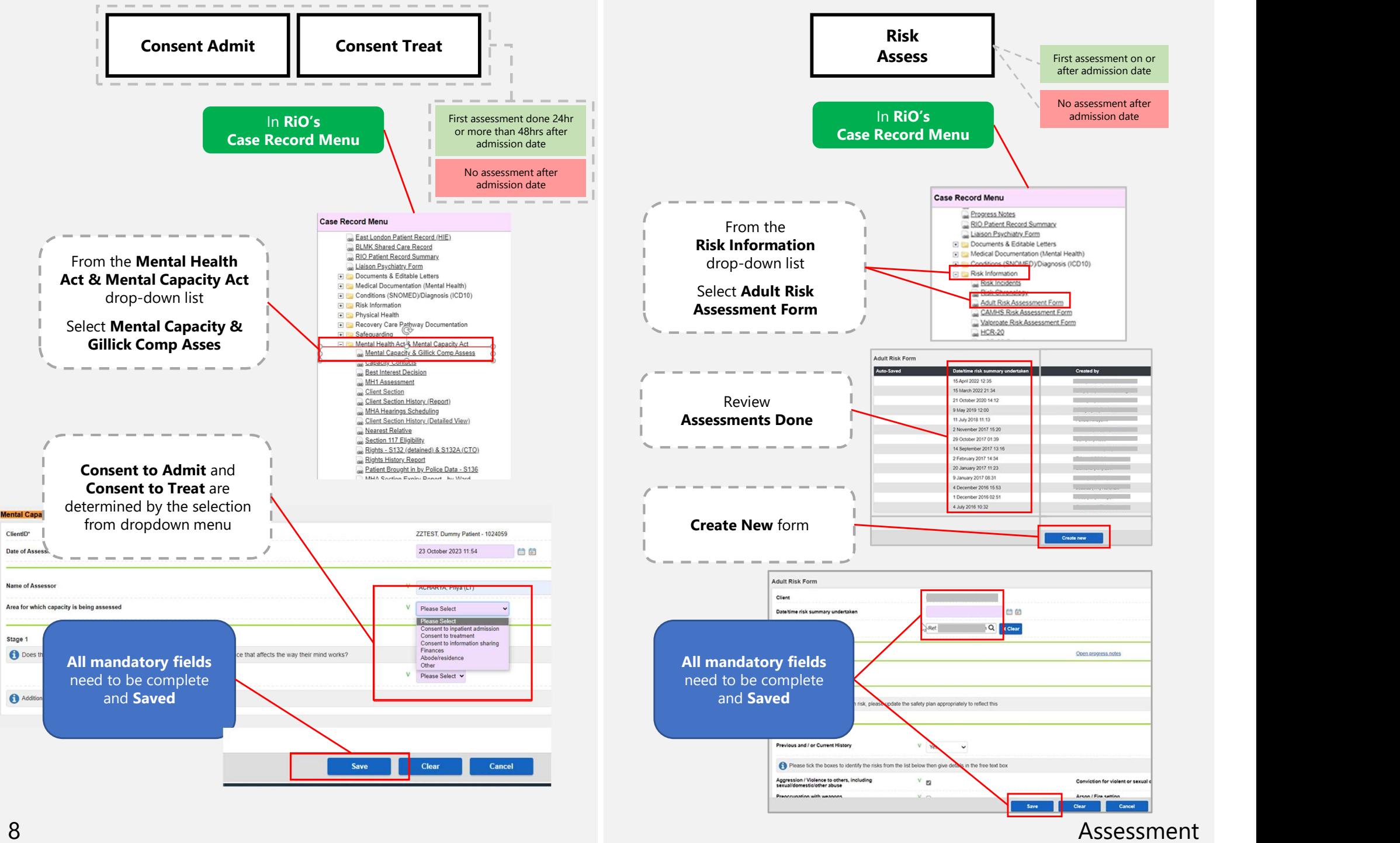

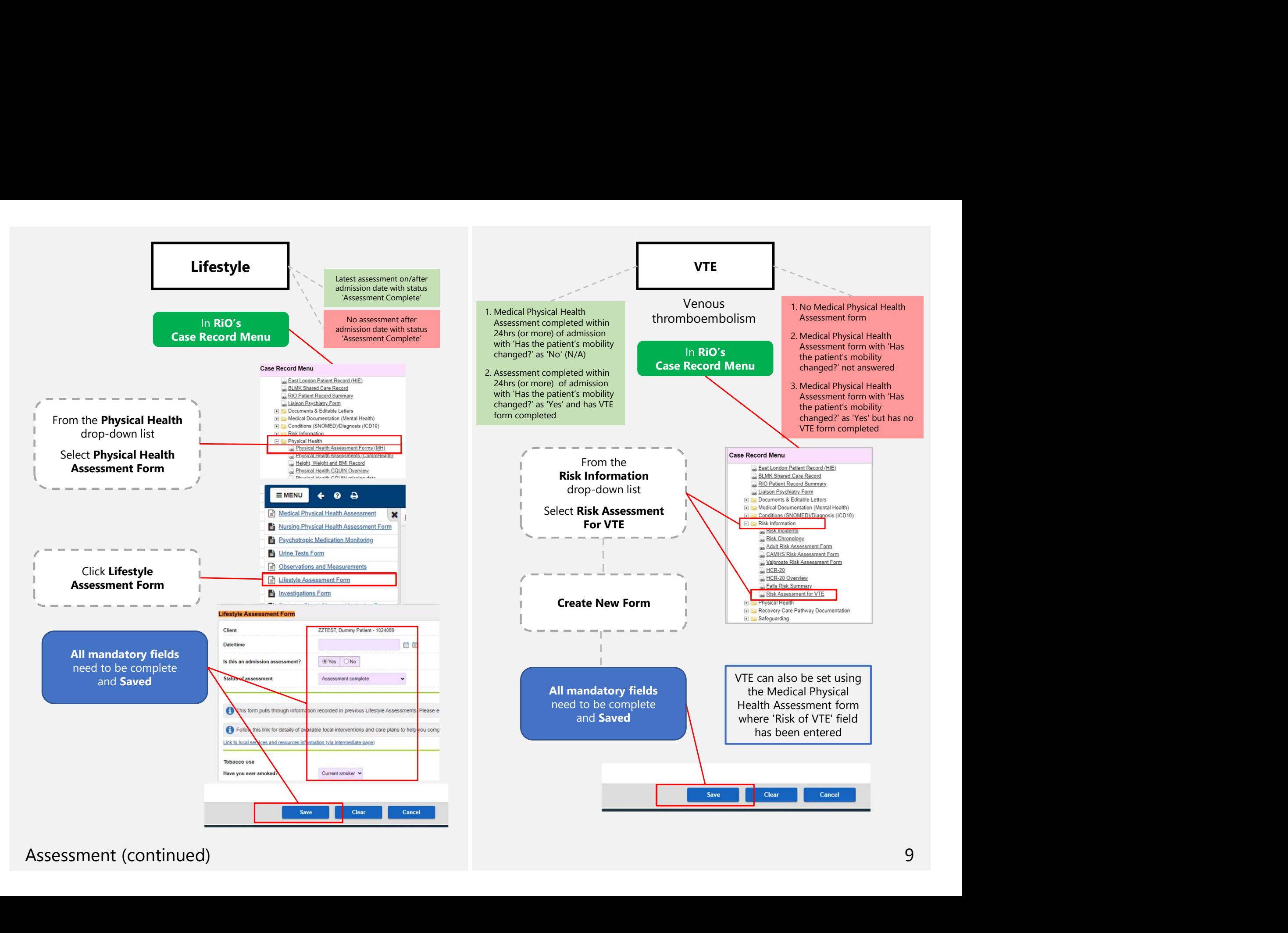

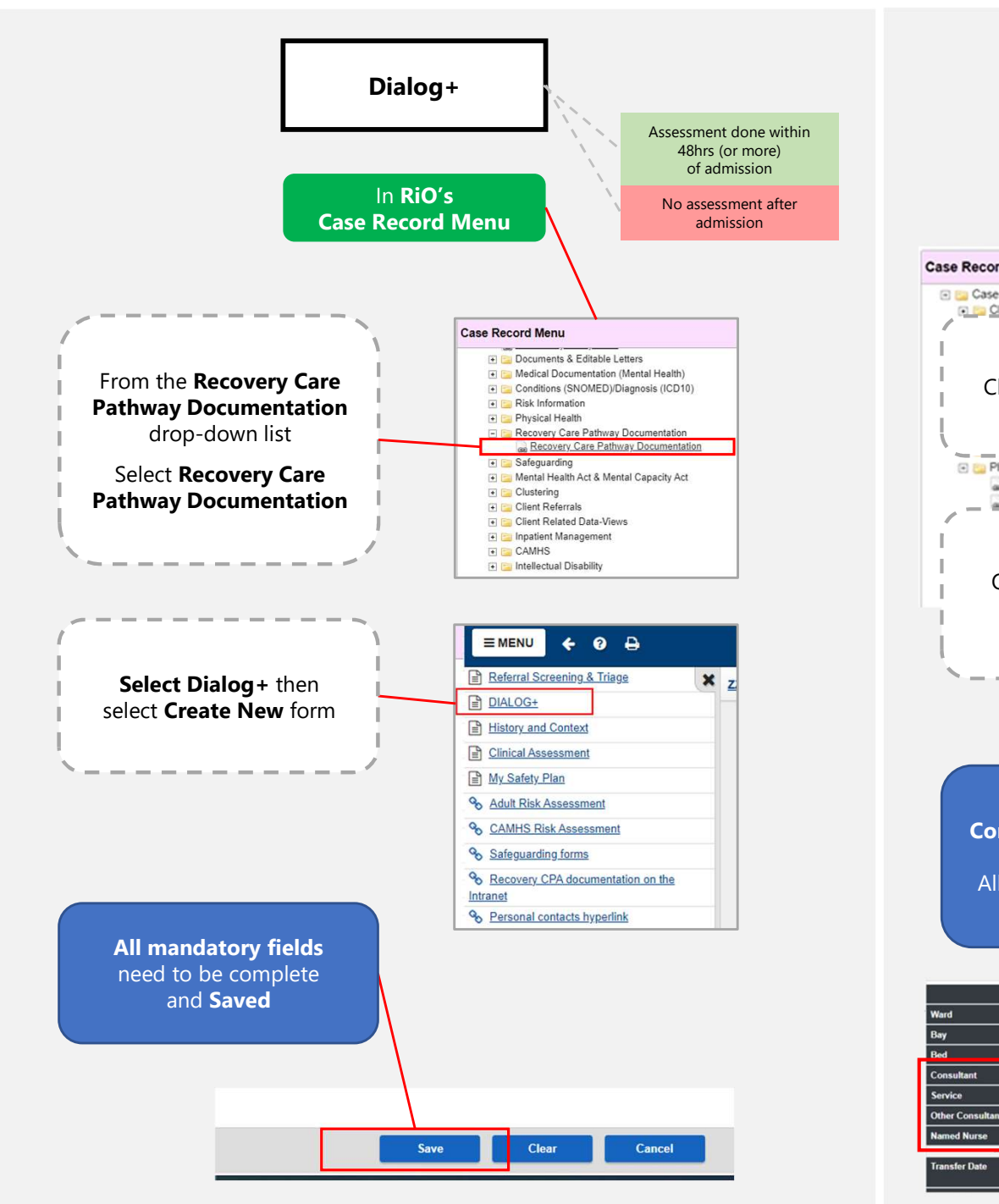

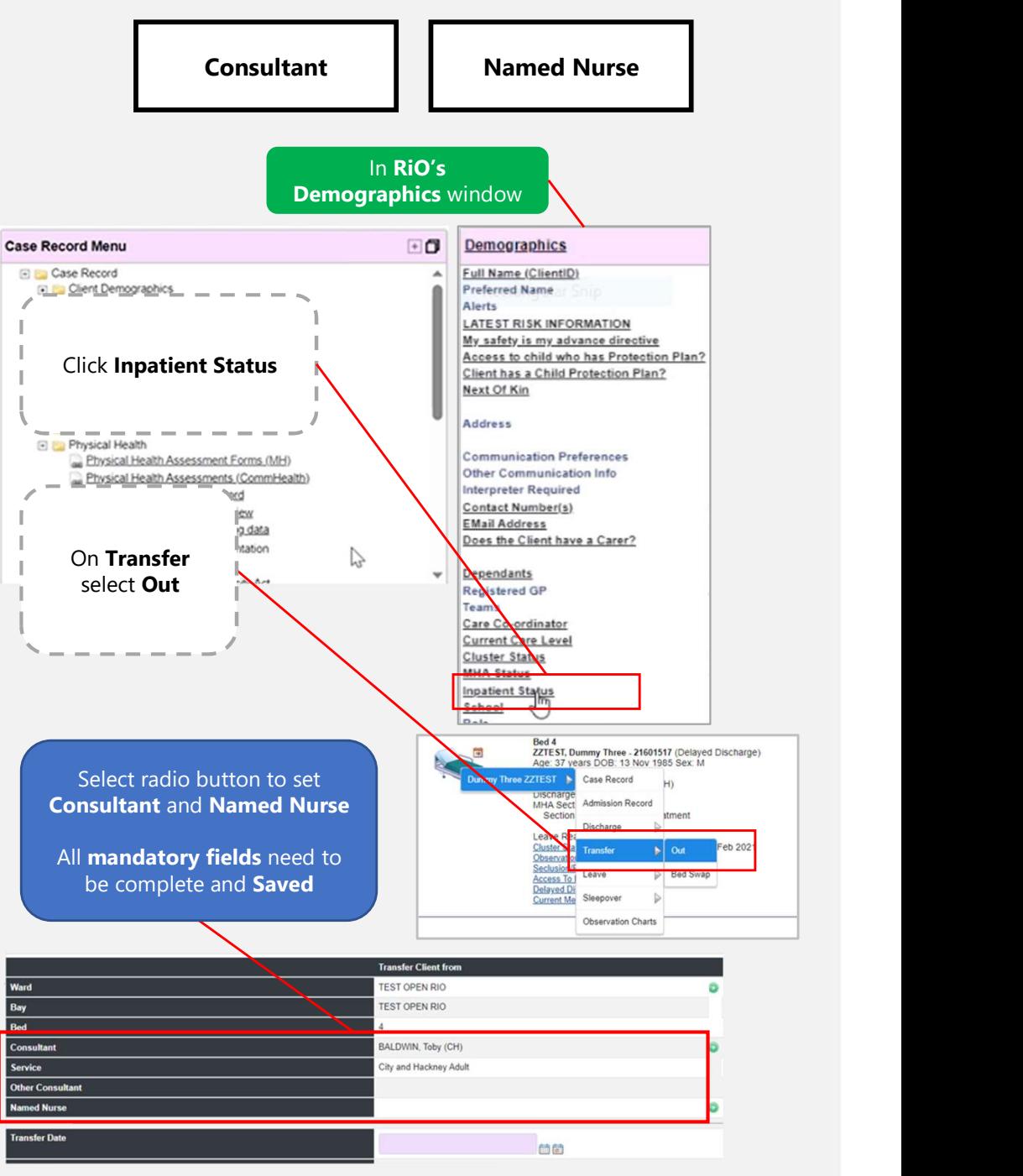

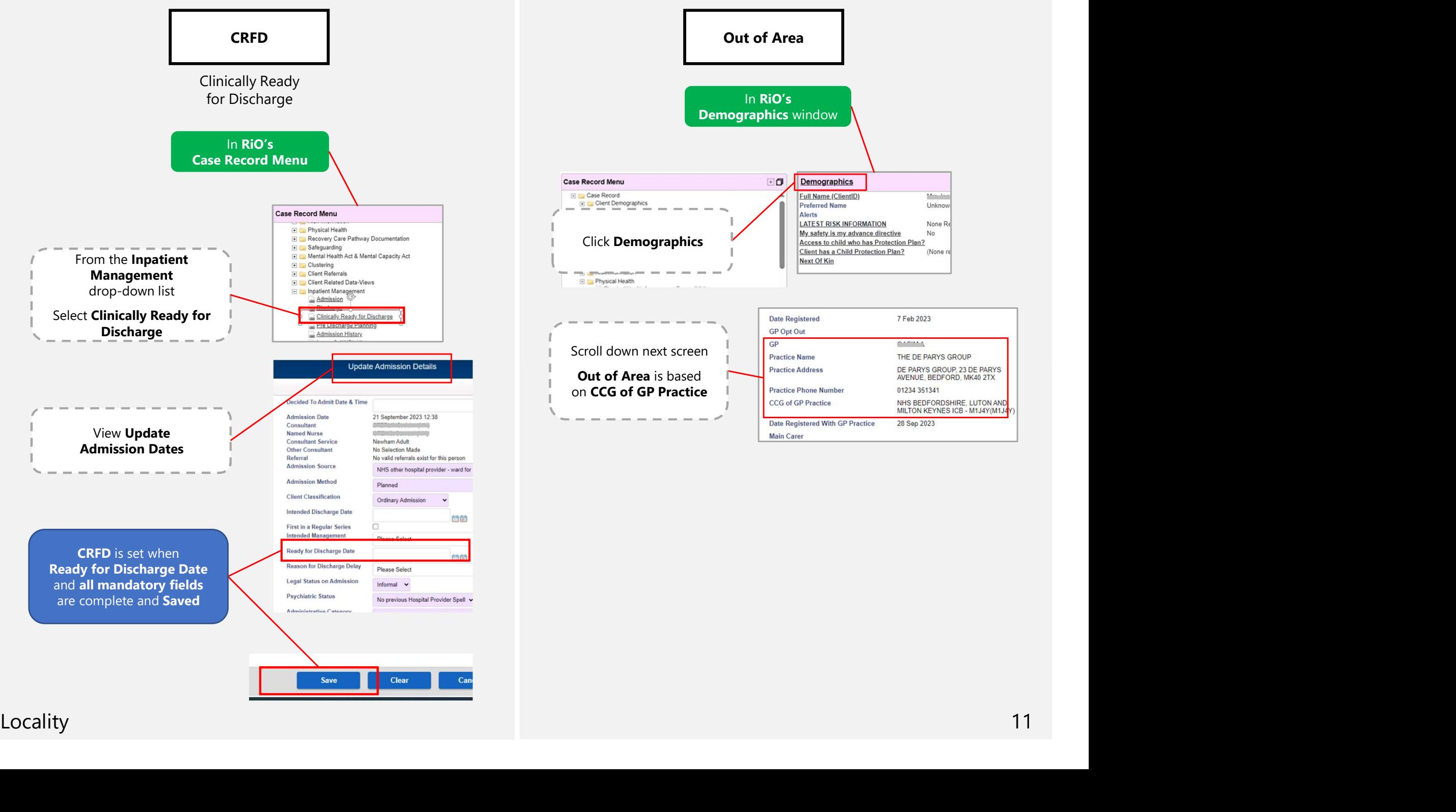

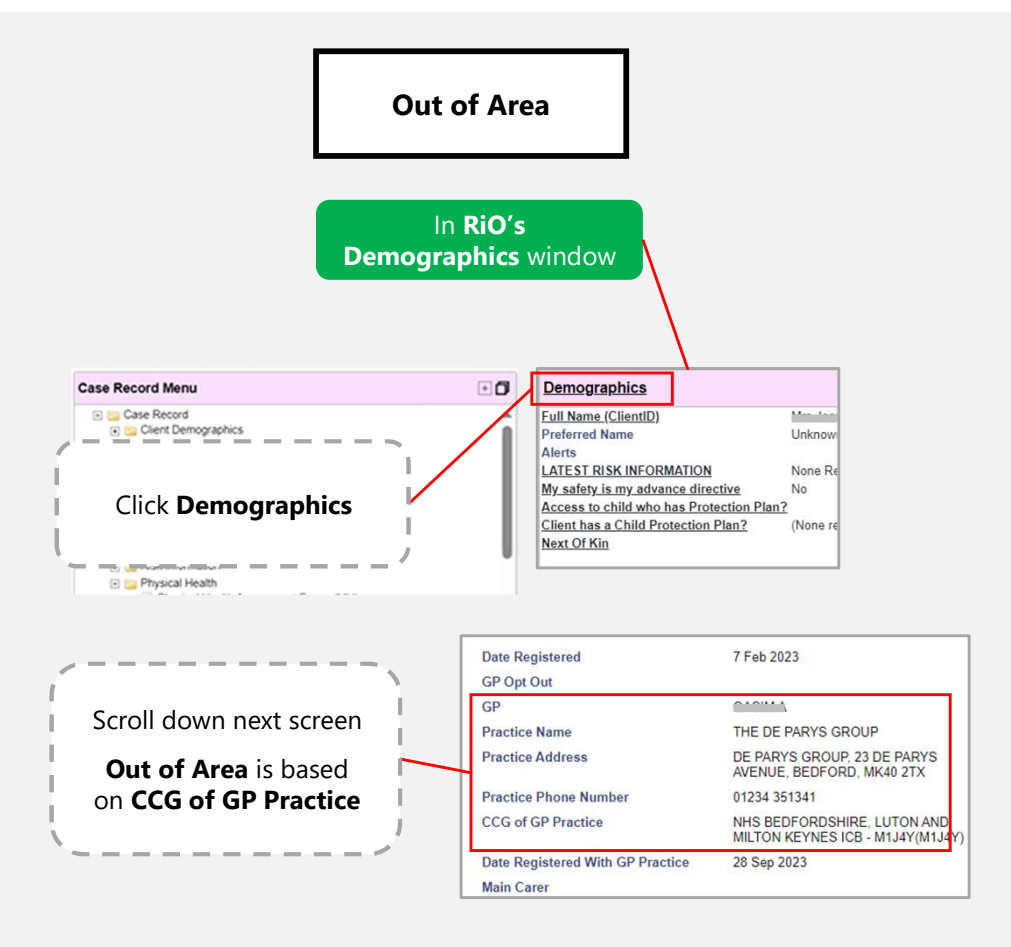

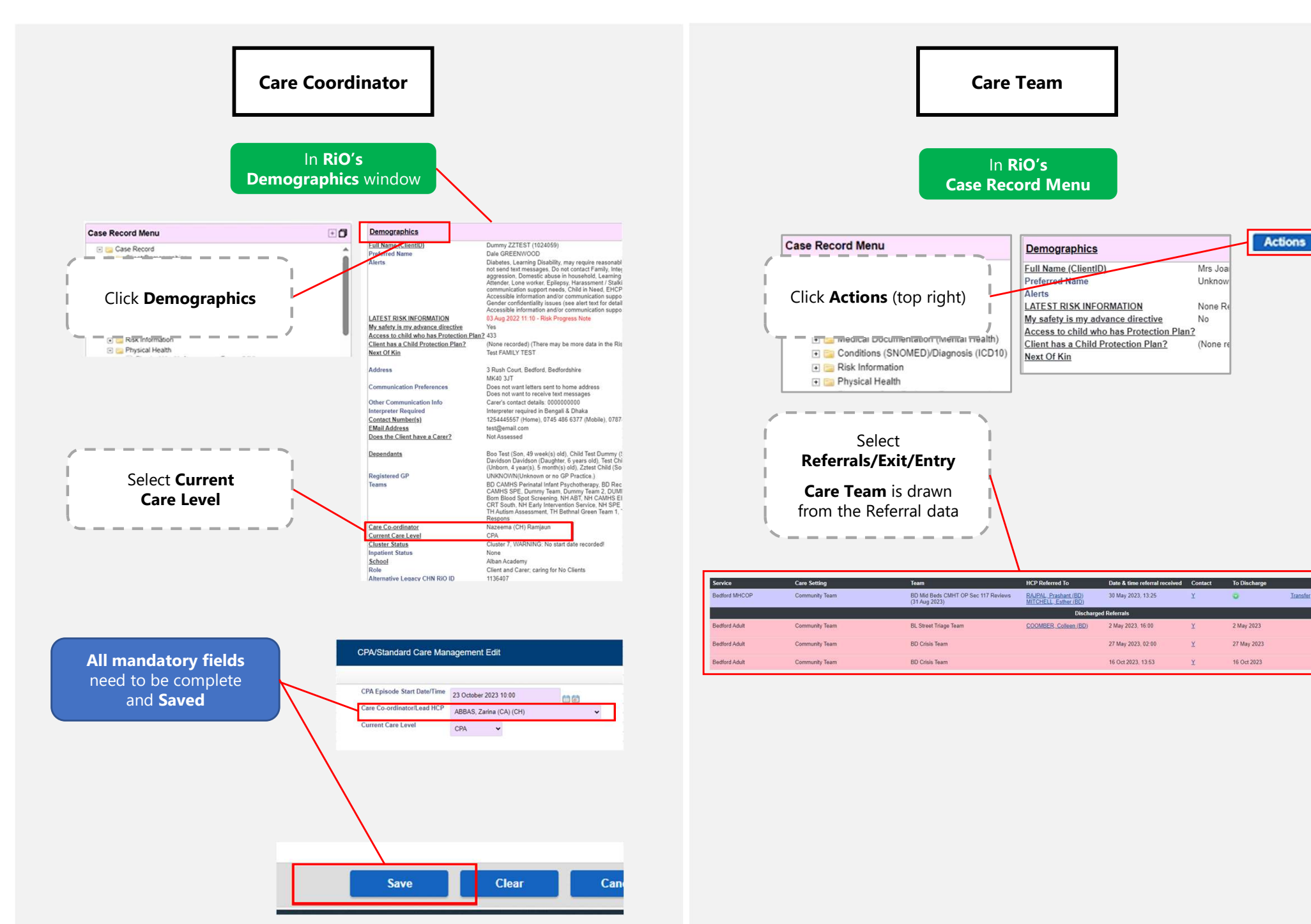

12 Locality (continued)

# How to login

Power up the PC Power up the screen Check input and output connections Select correct HDMI source on screen Check input and output connections<br>
Select correct HDMI source on screen<br>
You will need:<br>
Ward email<br>
Password<br>
Keyboard & Mouse<br>
Then complete the following 8 stages<br>
How to login

You will need:

Ward email

Password

Keyboard & Mouse

Then complete the following 8 stages

### 1. Welcome Page

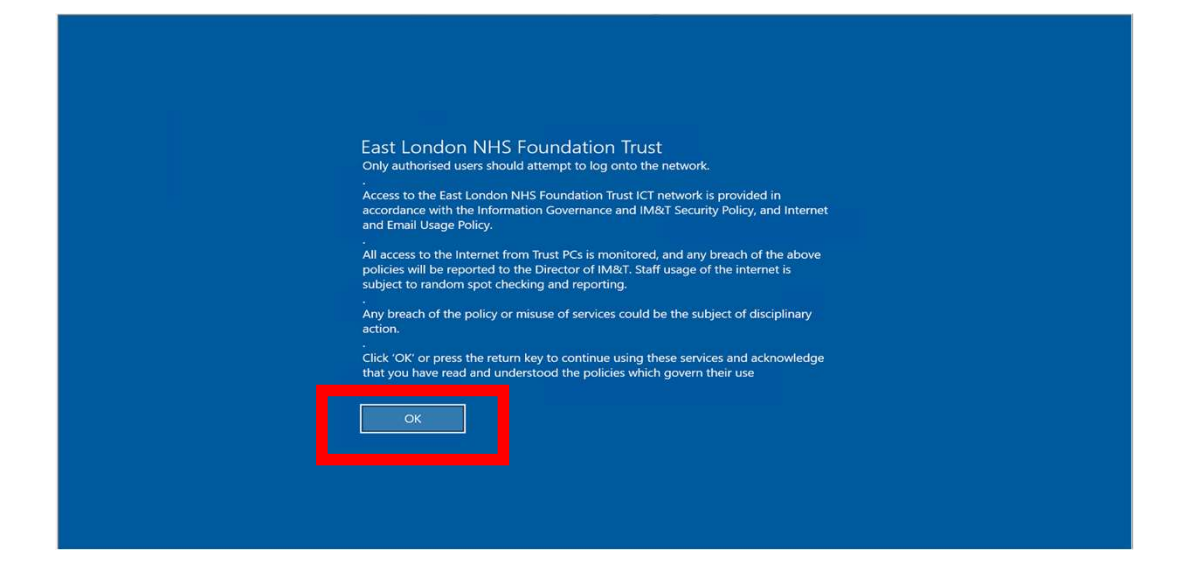

### 2. Kiosk Login screen (automatic, so nothing to do)

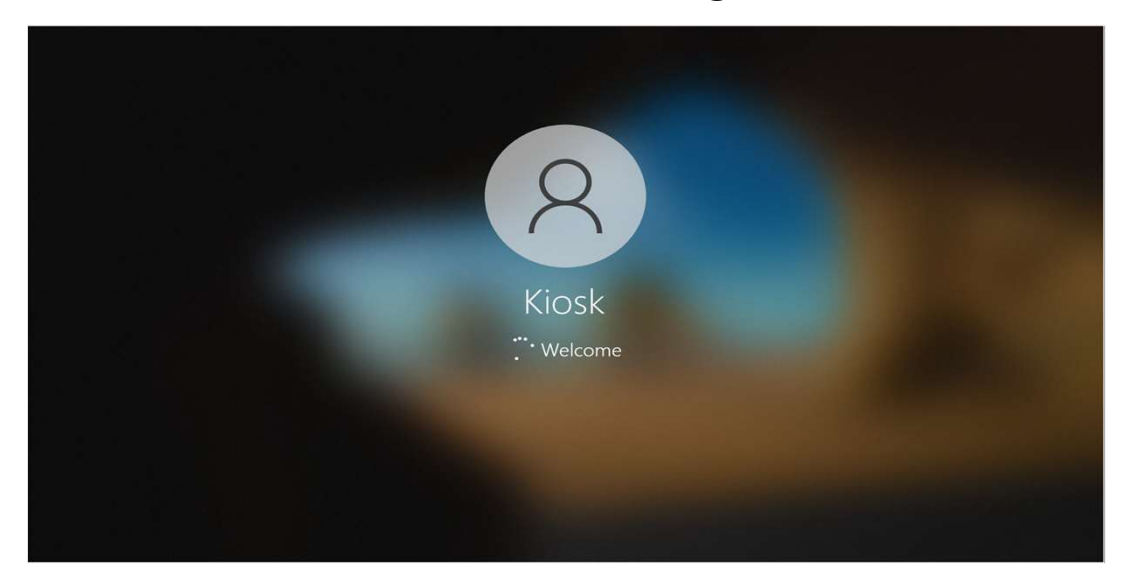

14 **How to login (cont'd)** 

### 3. Enter email address

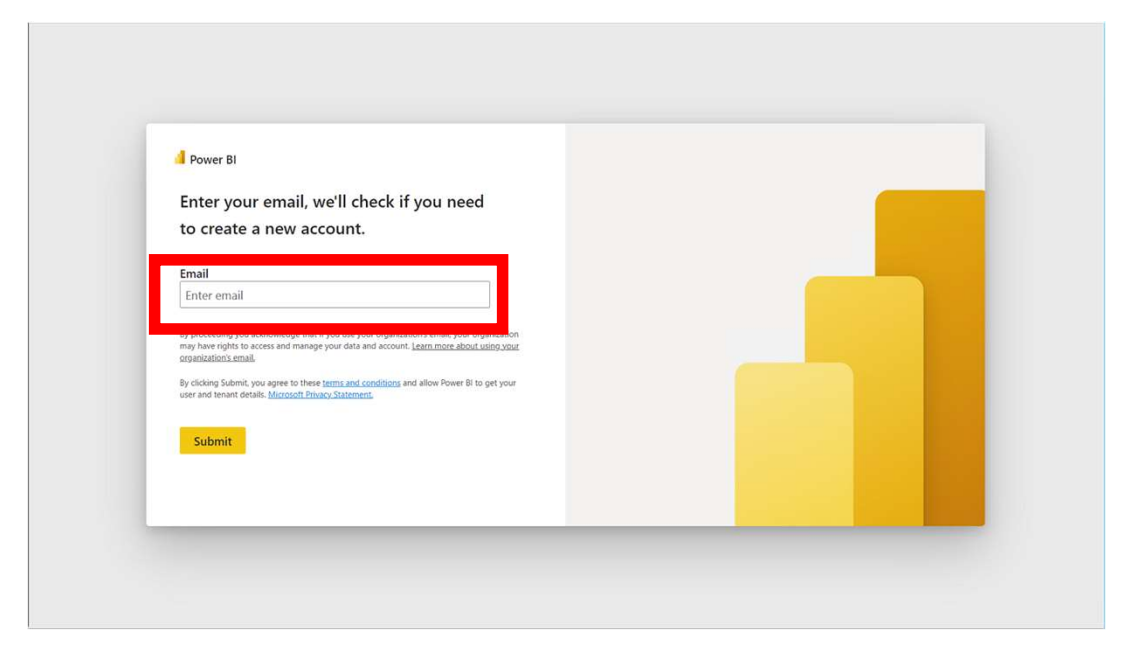

4. Enter password

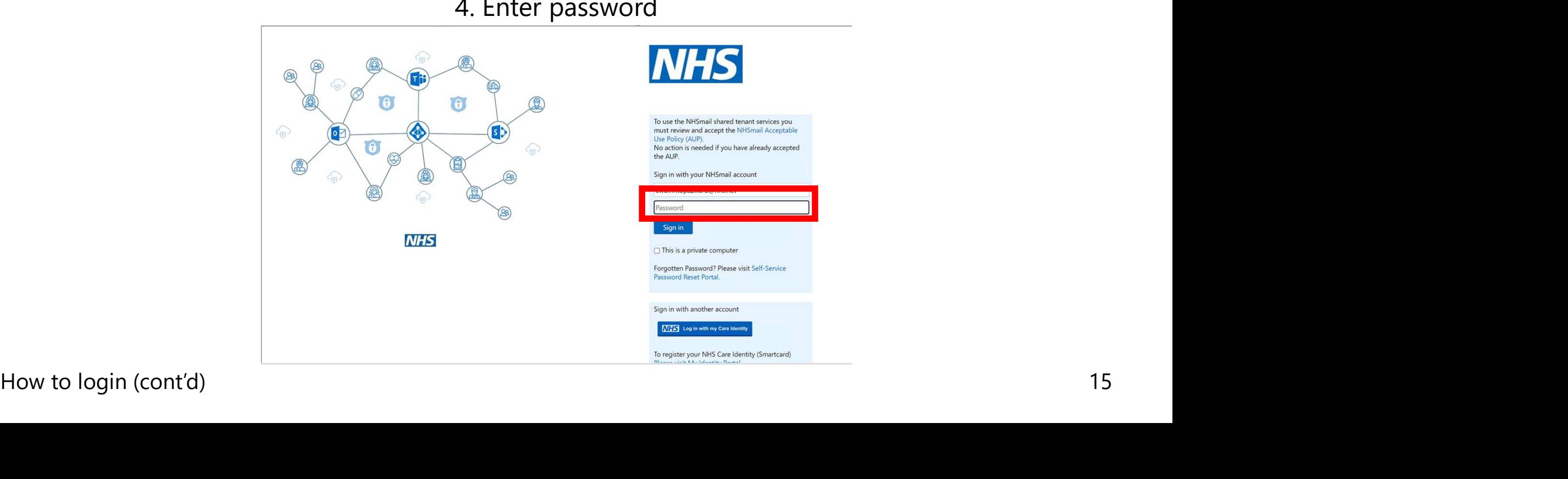

### 5. Stay Signed in? YES!

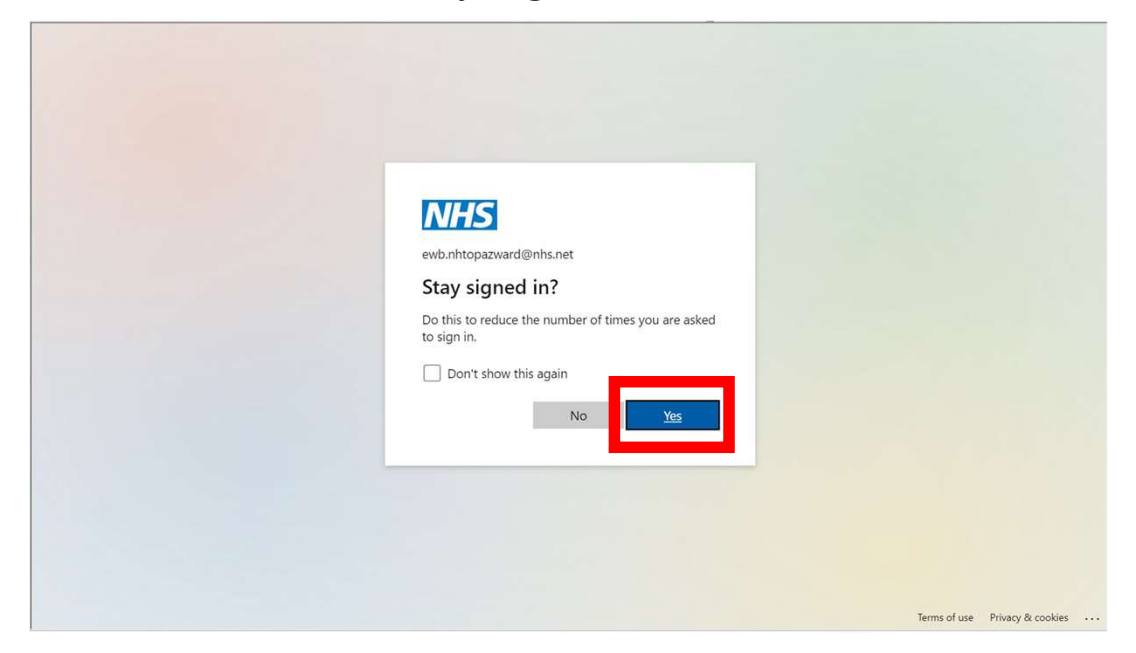

### 6. Inpatients landing page

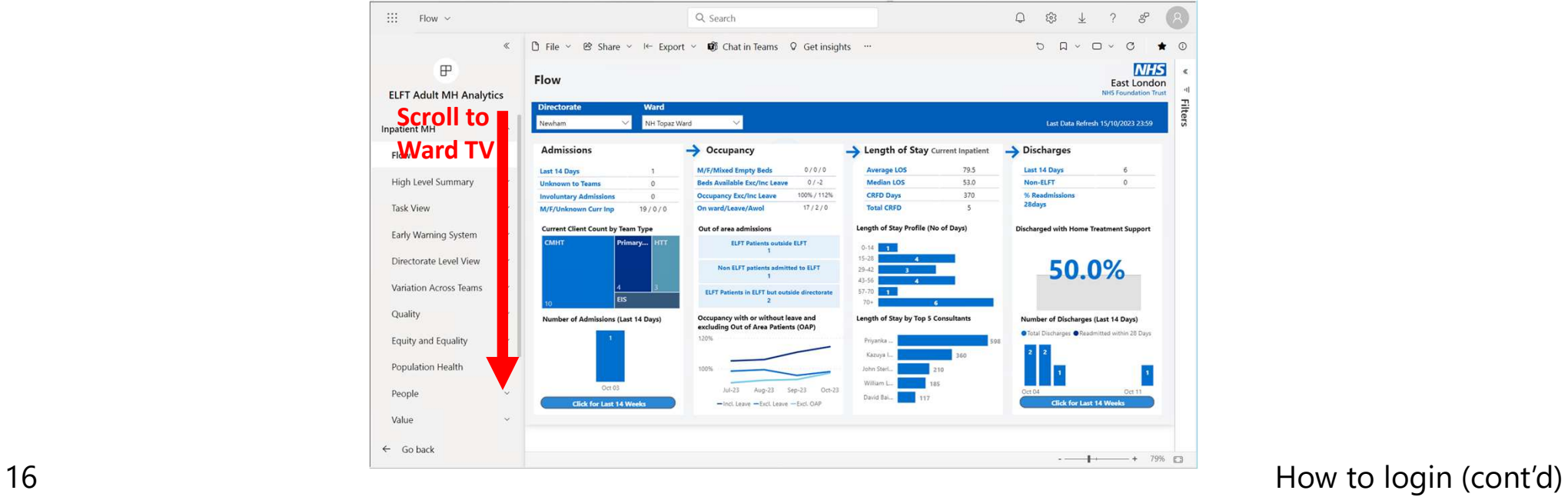

### 7. Select Ward TV link

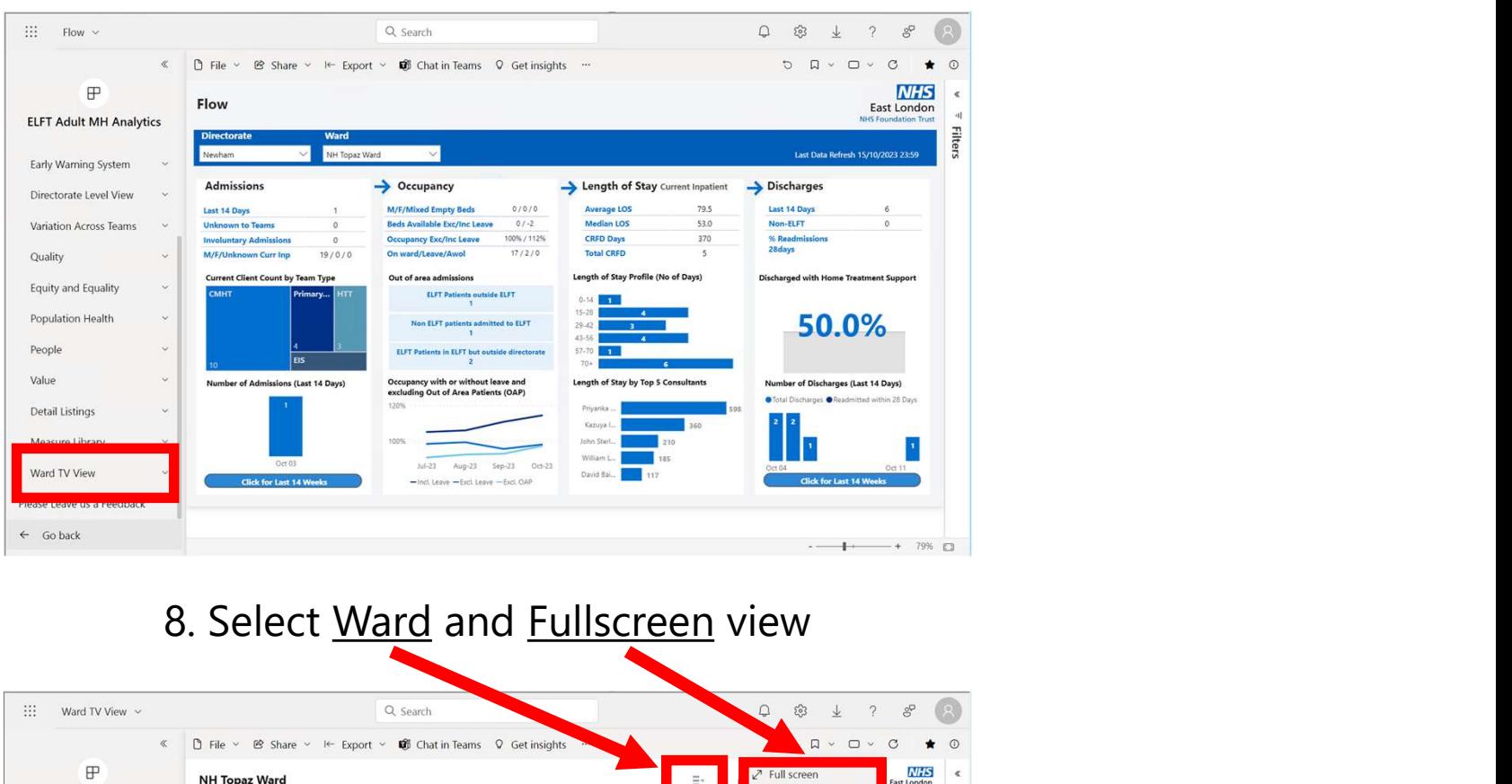

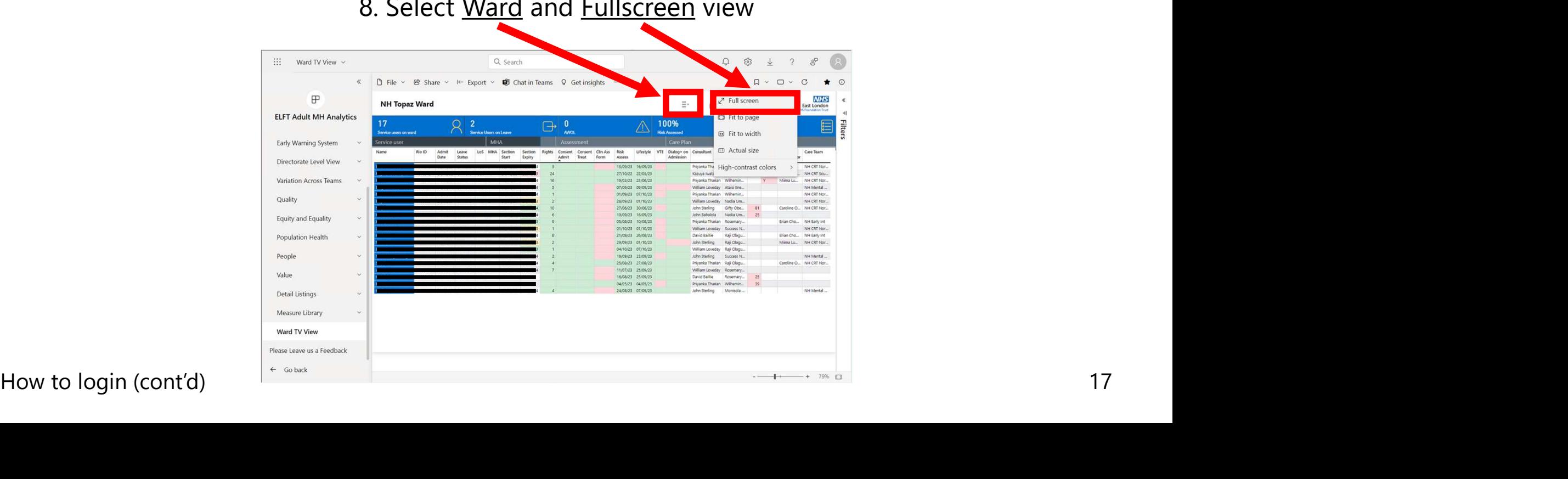

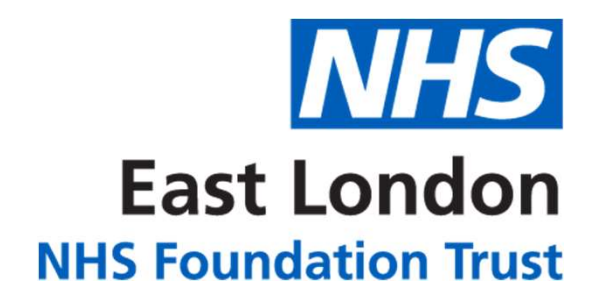

## For Ward Screen Support Contact

# elft.analytics@nhs.net

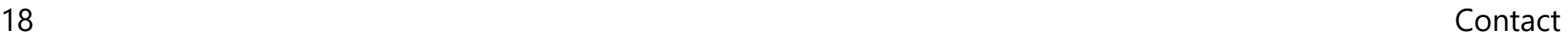